Digging Deeper into Pressbooks Visual Design

# Digging Deeper into Pressbooks Visual Design

*ERIN FIELDS AND LEILA MALKIN* 

UNIVERSITY OF BRITISH COLUMBIA VANCOUVER

## $\textcircled{\textcircled{\textcirc}}$

*Digging Deeper into Pressbooks Visual Design by Erin Fields and Leila Malkin is licensed under a [Creative Commons Attribution 4.0 International](https://creativecommons.org/licenses/by/4.0/) [License,](https://creativecommons.org/licenses/by/4.0/) except where otherwise noted.* 

# Contents

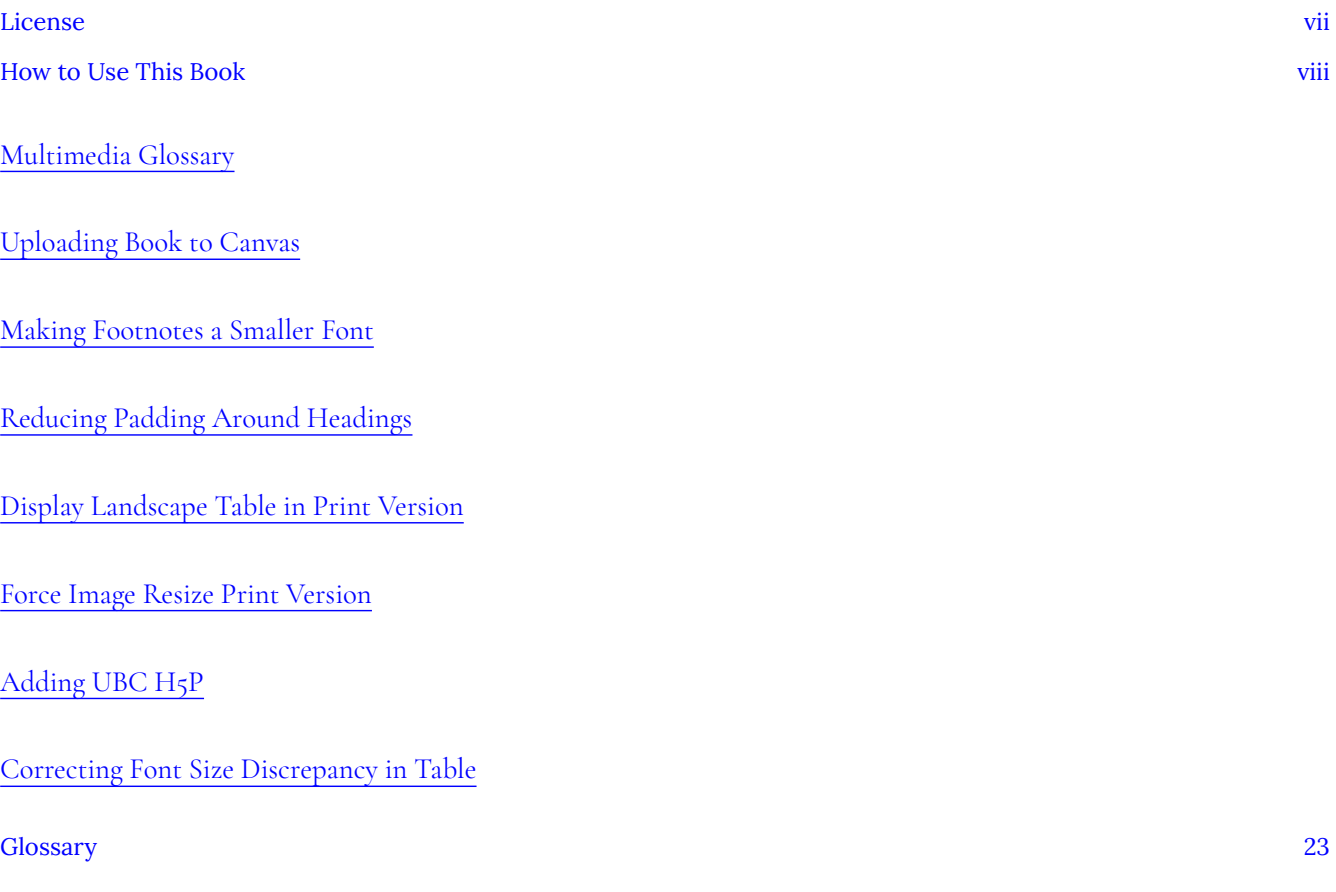

# <span id="page-6-0"></span>License

### **This work is licensed under a [CC-BY](https://creativecommons.org/licenses/by/4.0/) license**

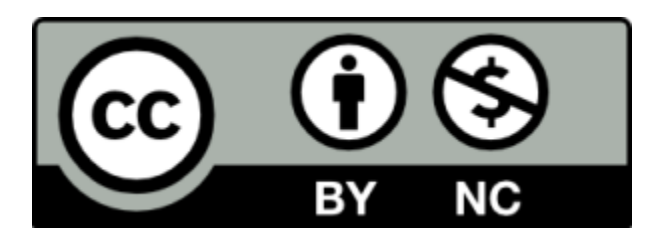

You are free to:

- **Share** copy and redistribute the material in any medium or format
- **Adapt** remix, transform, and build upon the material for any purpose, even commercially.

The licensor cannot revoke these freedoms as long as you follow the license terms.

### Under the following terms:

• **[Attribution](https://wiki.creativecommons.org/wiki/Best_practices_for_attribution)** — You must give appropriate credit, provide a link to the license, and indicate if changes were made. You may do so in any reasonable manner, but not in any way that suggests the licensor endorses you or your use.

**No additional restrictions** — You may not apply legal terms or technological measures that legally restrict others from doing anything the license permits.

# <span id="page-7-0"></span>How to Use This Book

*Digging Deeper into Pressbooks* is a resource containing tips and technical solutions when using Pressbooks. At times when using the Pressbooks themes there may be particular visual elements that are not meeting the needs of the text. This resource is a space where UBC Library adds solutions to issues that have emerged during publishing projects. Additionally, this resource provides workarounds for some technical constraints in Pressbooks functionality.

This resource will continue to grow as UBC Library continues to support faculty, student, and staff open text publishing projects.

### **Key Features**

The resource used two textboxes – **Examples and CSS Code textboxes**. The Examples textbox provides examples where the tip is in use. The CSS Code box provides the user with the specific code needed to change the global, web, pdf, or ebook appearance options.

The resource contains **screenshots** to support the user in understanding the specific steps and menus needed when using the tips provided.

# <span id="page-8-0"></span>MULTIMEDIA GLOSSARY

Pressbooks allows you to create and display **glossary** terms throughout your book content and to display an automatically generated alphabetized list of all selected glossary terms in your book.

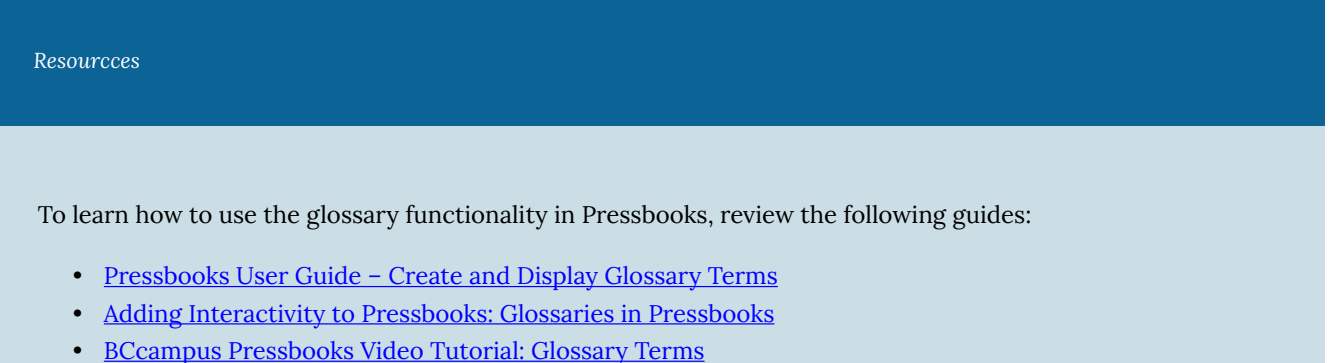

#### **Issue**

The glossary functionality in Pressbooks allows for the automatic generation of a Glossary at the end of the book; however, the glossary list is limited to textual content only. Images, audio, and video are not compatible with the glossary functionality. This has some limits for users who wish to provide audio-visual descriptions of glossary terms For example, language learning texts may want to include an audio file of the pronunciation of a glossary term.

### **Solution**

A solution to develop a glossary with media files is to manually develop the glossary using anchor links and the Media Library.

*Example – Let's Read French* 

Somayeh Kamranian, a sessional instructor of the French language arts in the Department of French, Hispanic and Italian Studies at British Columbia University, developed the *Let's Read French Books* reader. The book aims to make reading literary books easier for students by creating an open textbook reader using Public Domain 19th-century French literature.

The text uses the glossary to provide students with the definition of the term and pronunciation using audio files.

To experience the multimedia glossary in action, go to the *Let's Read French Books* example – [https://pressbooks.bccampus.ca/](https://pressbooks.bccampus.ca/letsreadfrenchbooks/) [letsreadfrenchbooks/](https://pressbooks.bccampus.ca/letsreadfrenchbooks/)

The process below is working with audio files.

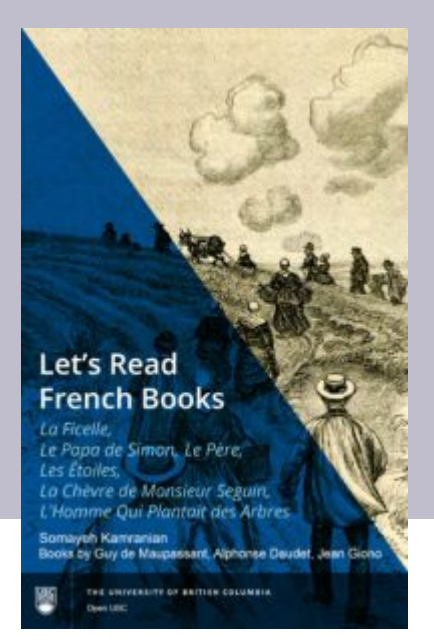

## **Step 1 – Upload Files to the Media Library**

- 1. Go to the **Dashboard**, select **Media** from the menu, and **Add New**.
- 2. Drag and drop all the files you will be using for your glossary or use the upload button.
- 3. Select the **Edit Media link** to rename the image if needed and add attribution details including licensing.

## **Step 2 – Create a Glossary Page**

- 1. Go to the **Dashboard** Menu, select **Add Part** from the **Organize** menu, and Title the part Glossary
- 2. Add the glossary term to the page. Consider putting the term under an H1 accordion heading to limit the issue of long page scrolling, To turn an H1 heading into an accordion, review the Web Options section of the [Appearance](https://guide.pressbooks.com/chapter/appearance/) [guide.](https://guide.pressbooks.com/chapter/appearance/)
- 3. Place your cursor next to the glossary term.
- 4. Create an **Anchor** link by selecting the ribbon image on the menu. Name the anchor the same as the glossary term without spaces.
- 5. Add the textual glossary definition and audio file underneath the term using the **Add Media** button.
- 6. **Save**

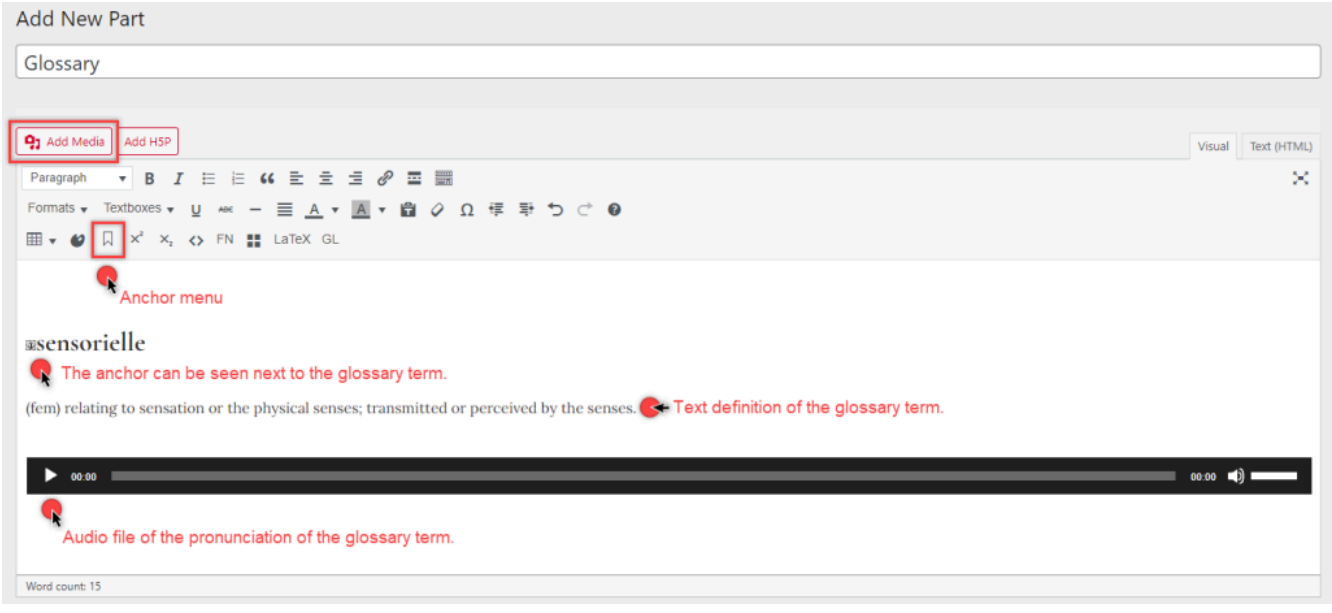

## **Step 3 – Add Glossary Term to Text**

- 1. Highlight the glossary term where you want it to appear in the text and select the **GL** function.
- 2. Add the definition of the term in the **Glossary Terms** box that appears
- 3. Some code will appear on the page once you have done this. Leave the code as is.
- 4. **Save**

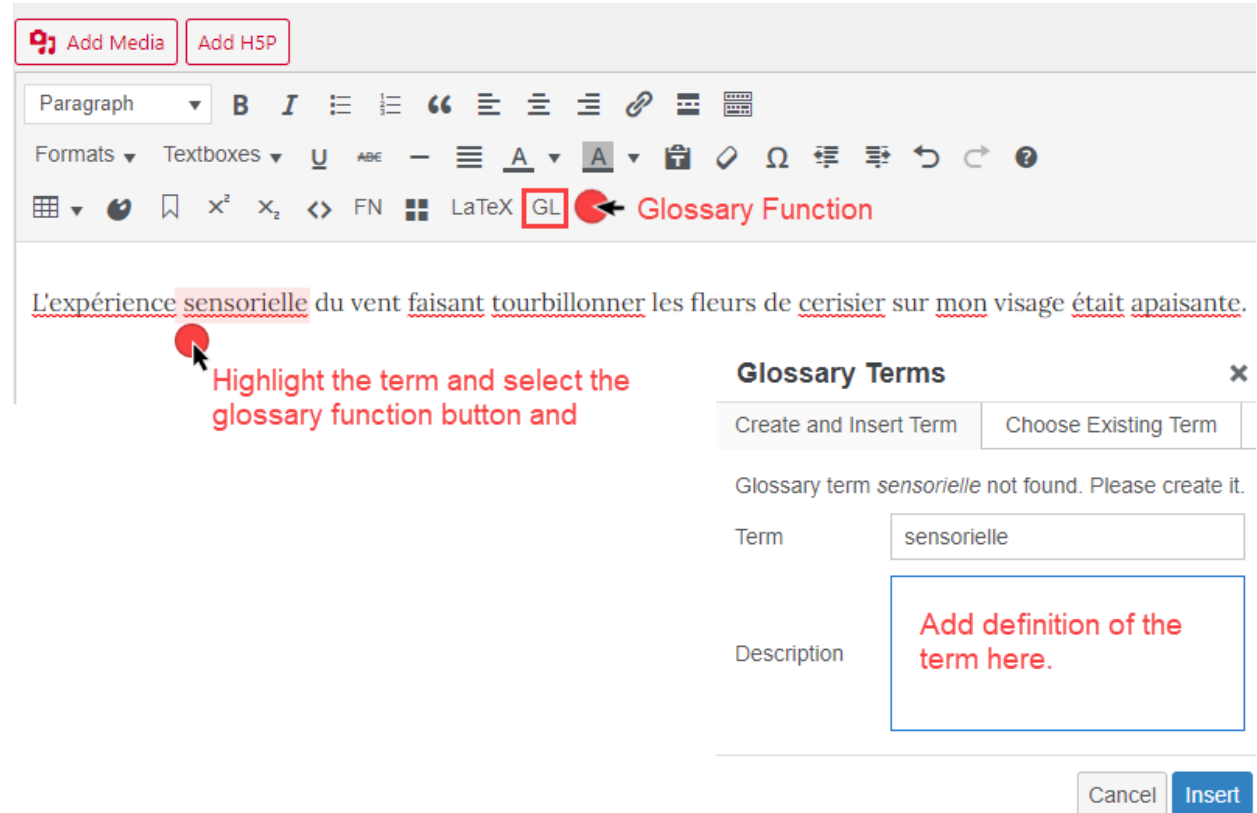

## **Step 4 – Edit the Glossary Term**

- 1. Go to the **Dashboard**, and select **Glossary Terms** under the **Organize** menu
- 2. Highlight the term and click the **Insert/Edit Link** button
- 3. Add the full URL of the glossary chapter, followed by /#anchorname (the anchor name you created), or scroll through the list to find the anchor link.
- 4. **Save**

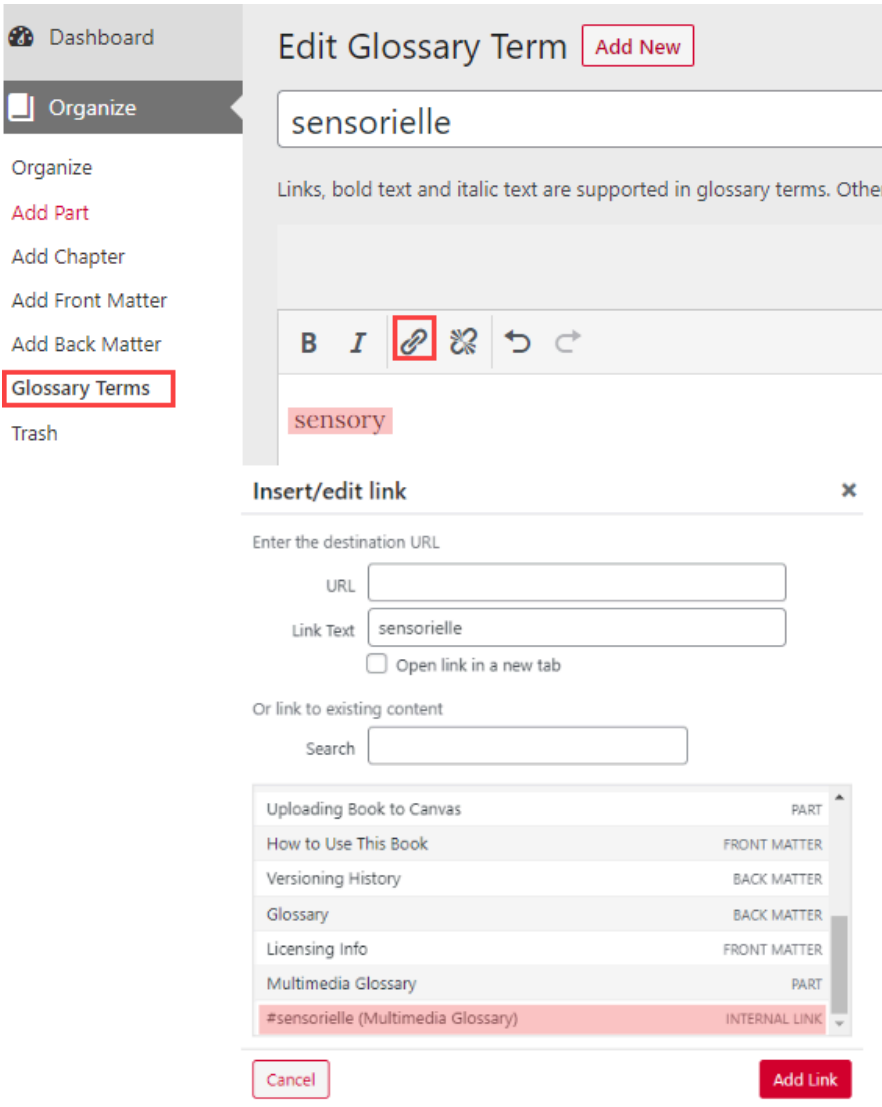

☎

Ū

Add Add Add Add

# <span id="page-14-0"></span>UPLOADING BOOK TO CANVAS

Exporting in Pressbooks enables authors, educators, and publishers to share their content in versatile formats. This includes sharing in **learning management systems** (LMS) including, Canvas; however, there are some limitations to this integration for UBC using the **BCcampus** Pressbooks system.

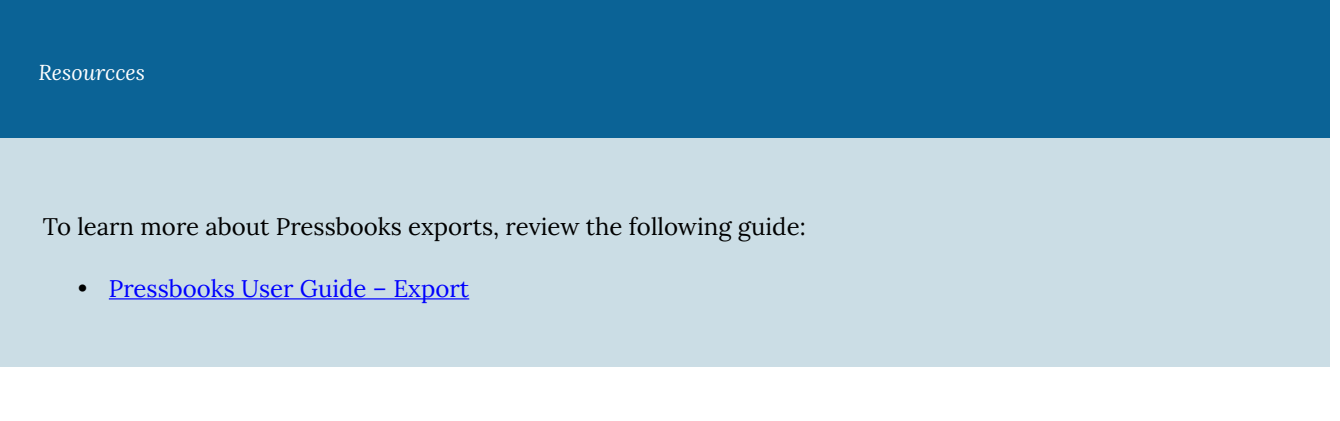

### **Issue**

Integrating your book with Canvas via **Learning Tools Interoperability** (LTI) is not available through BCcampus's Pressbooks server.

### **Solution**

By downloading your text as a **Common Cartridge 1.1 (Web Links)** file and uploading it to Canvas, you can provide a more integrated experience with your text within the Canvas platform. With this method, a smaller window within the Canvas page is created where students can view the text content without external linking.

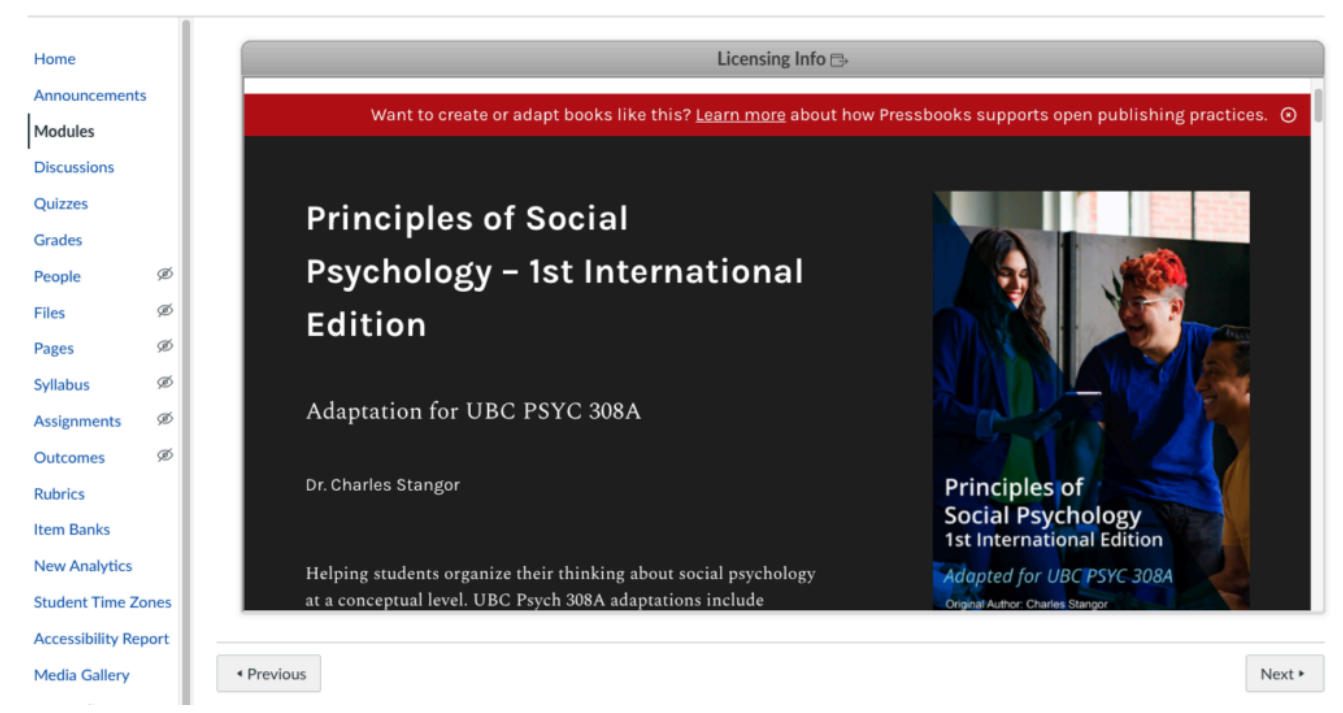

*Sample import of Principles of Social Psychology – 1st International Edition in Canvas.* 

## Step 1 – Publish the Pressbook

- 1. Go to **Organize** in the Pressbooks Dashboard
- 2. The top of the page will contain the **Global Privacy** setting. Select Public.

## Step 2- Export your book as a Common Cartridge file

- 1. Click on **Export** in the menu bar to go to your book's export options.
- 2. Select **Common Cartridge 1.1 (Web Links)** in the **Export Options** panel
- 3. Click **Export Your Book**
- 4. When you see the file appear in your list of **Latest Exports**, download the file to your device

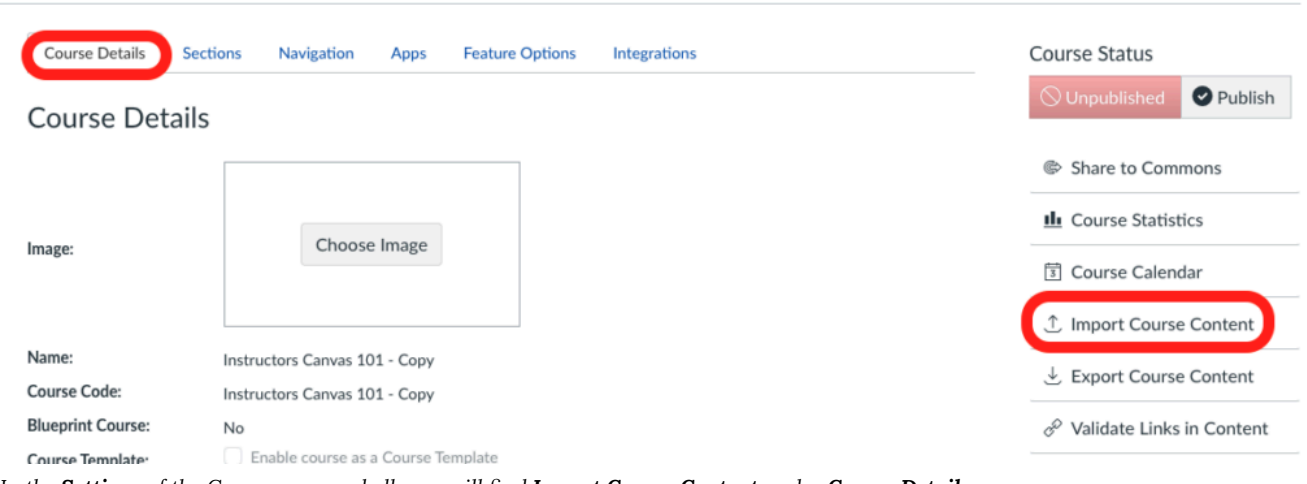

## **Step 3 – Import the CC file to Canvas**

*In the Settings of the Canvas course shell, you will find Import Course Content under Course Details.* 

- 1. Click on **Settings** in the course's menu bar
- 2. Select I**mport Course Content** on the right sidebar menu
- 3. Select **Common Cartridge 1.x Package** from the **Content Type** menu
- 4. Click **Choose File** and choose the CC file you previously downloaded to your device
- 5. Select either **All content** or **Select specific content** to import into your course page
- 6. Click **Import**
- 7. Go to **Modules**
- 8. Select the publish icon for the Pressbook content you want to be made available

The Pressbook will be loaded in the Modules section of your Canvas course. Each chapter will have a separate page. When a student clicks on a chapter, a live version of that chapter in the public web book will display within the LMS interface. Users can use LMS navigation tools to move to other content or activities within the module or the course.

# <span id="page-18-0"></span>MAKING FOOTNOTES A SMALLER FONT

Pressbooks provides a footnotes functionality that enables you to include footnotes in your text for citations, references, definitions, or additional contextual information. In the web version of your text, the footnote marker will link to the footnote at the bottom of the page.

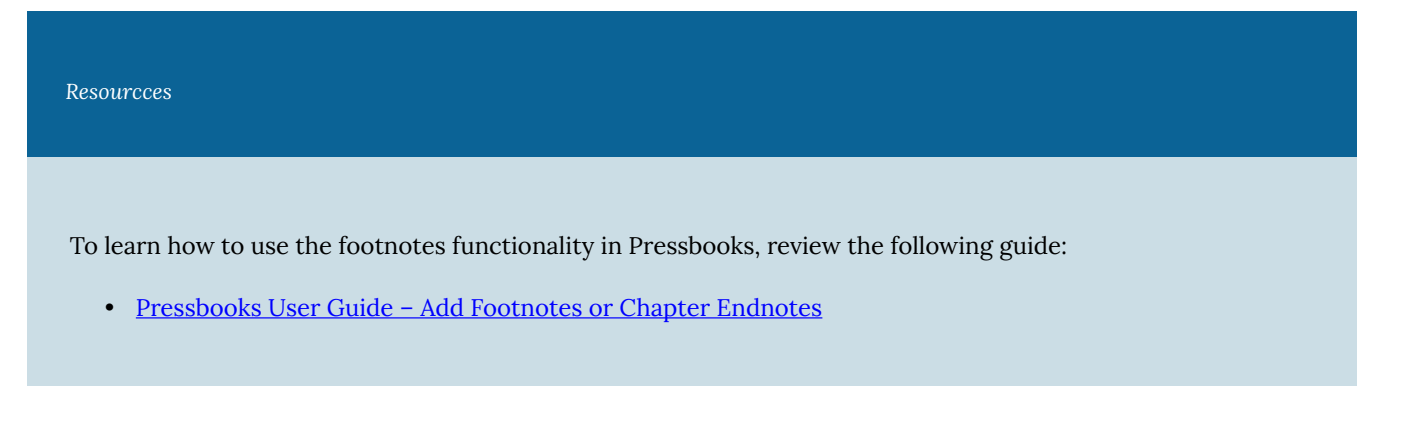

#### **Issue**

Although you have the flexibility to adjust the size of the body text and header text through **Theme Options**, the size of footnotes remains consistent with the body text and cannot be independently modified.

### **Solution**

The solution involves adding **CSS** to the **Custom Styles** that will allow you to enter a separate font size for footnotes.

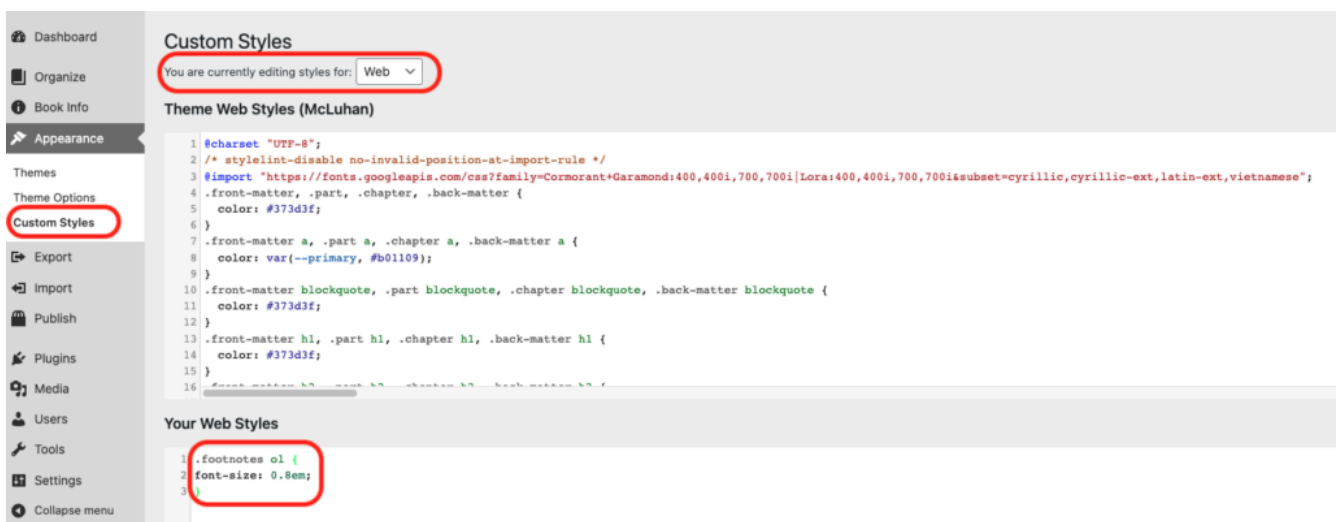

*Remember when editing the Custom Styles Sheet, you can customize the Web, PDF, and Ebook versions. If you want the change to occur across all three formats, you will need to copy the code to each drop-down (top).* 

- 1. On the Dashboard, select **Appearance** then **Custom Styles**
- 2. In the **Your Web Styles** box, add the CSS shown below
- 3. **Save changes**
- 4. If you would like a larger or smaller font size for your footnotes, adjust the size of the font-size number in the CSS accordingly

#### **Custom CSS:**

.footnotes ol { font-size: 0.8em;

}

# <span id="page-20-0"></span>REDUCING PADDING AROUND HEADINGS

Using pre-designed themes in Pressbooks provides consistent and visually appealing spacing around headings to improve readability and aesthetics. The default padding for headings in Pressbooks will vary depending on the chosen theme.

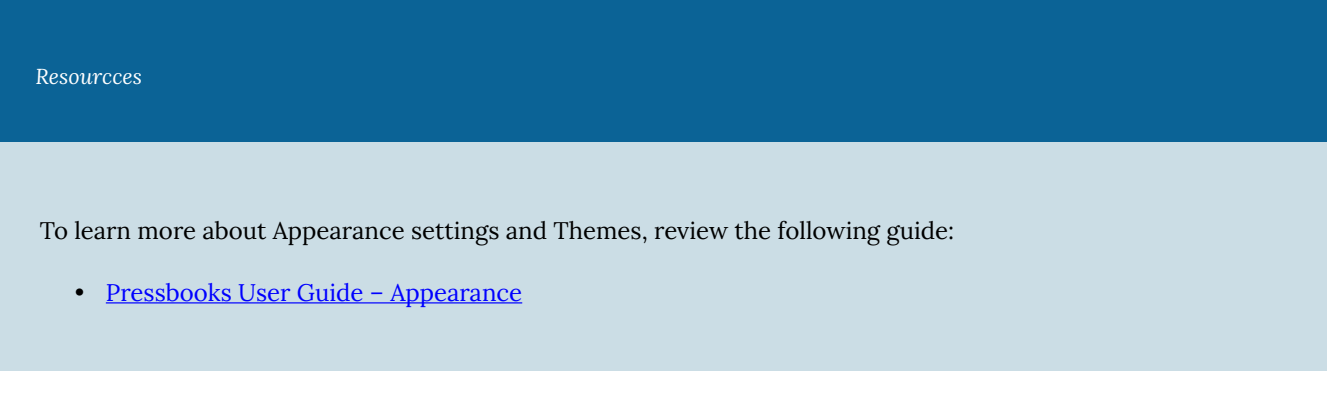

### **Issue**

The amount of spacing around headings is dictated by the Pressbooks theme you have chosen, and may contain more padding than you would like.

### **Solution**

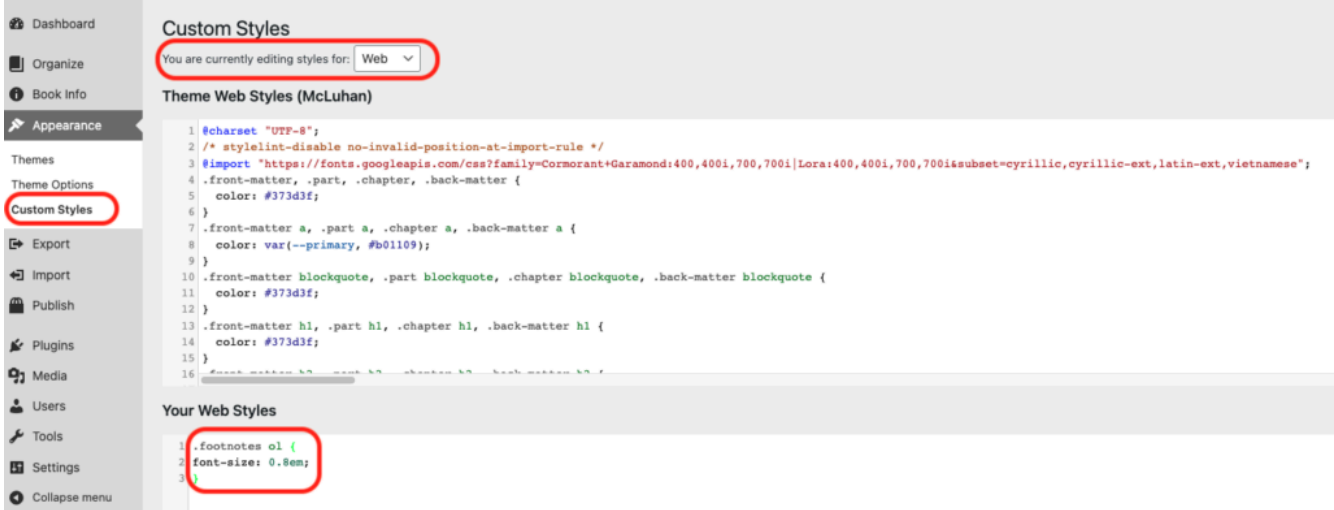

*Remember when editing the Custom Styles Sheet, you can customize the Web, PDF, and Ebook versions. If you want the change to occur across all three formats, you will need to copy the code to each drop-down (top).* 

The amount of padding around a heading can be adjusted using Custom Styles. Changes will remain consistent throughout the text.

- 1. On the Dashboard, select **Appearance** then **Custom Styles**
- 2. In the **Your Web Styles** box, add the CSS shown below
- 3. Adjust the padding size by increasing or decreasing the number after **margin-bottom:** and **margin-top:**

```
Custom CSS H3 
.chapter h3{ 
margin-bottom:0.5; 
} 
main *+p {
margin-top: 0em; 
}
```
NOTE: This particular code adjusts heading 3. Change the heading number to adjust a different heading (.chapter h1, .chapter h2 etc.). If you would like to change the spacing around every heading, use the code below.

```
Custom CSS H1-H4 
.chapter h1, .chapter h2, .chapter h3, .chapter h4 { 
Margin-bottom: 1em ; 
} 
main *+p {
margin-top: 0em; 
}
```
# <span id="page-22-0"></span>DISPLAY LANDSCAPE TABLE IN PRINT VERSION

**Theme Options** allow you to adjust the display options for the web, PDF, and eBook version of your text individually. The amount of customization available for each format will vary depending on the theme you have chosen.

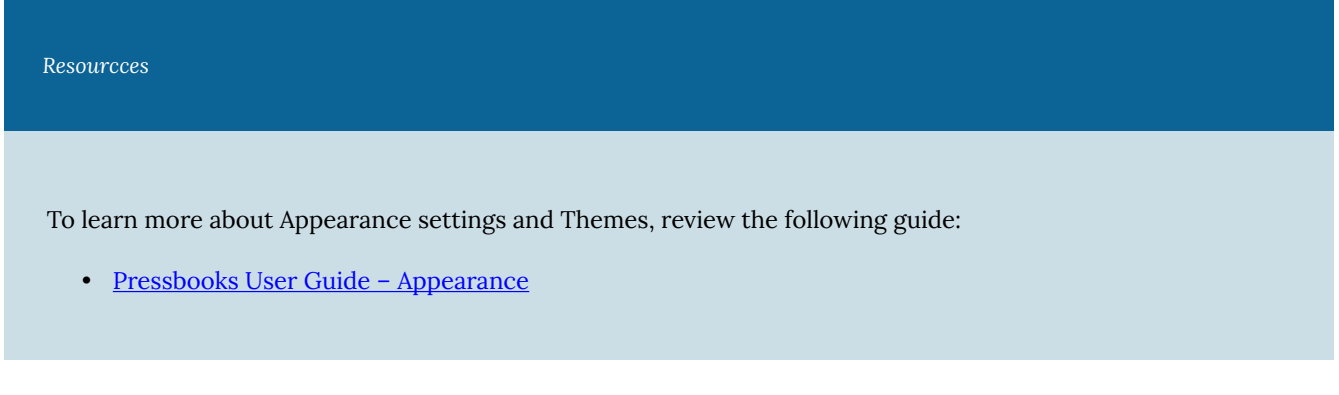

### **Issue**

A wider table may display well in the web version of your text, but get cut off in the PDF export.

### **Solution**

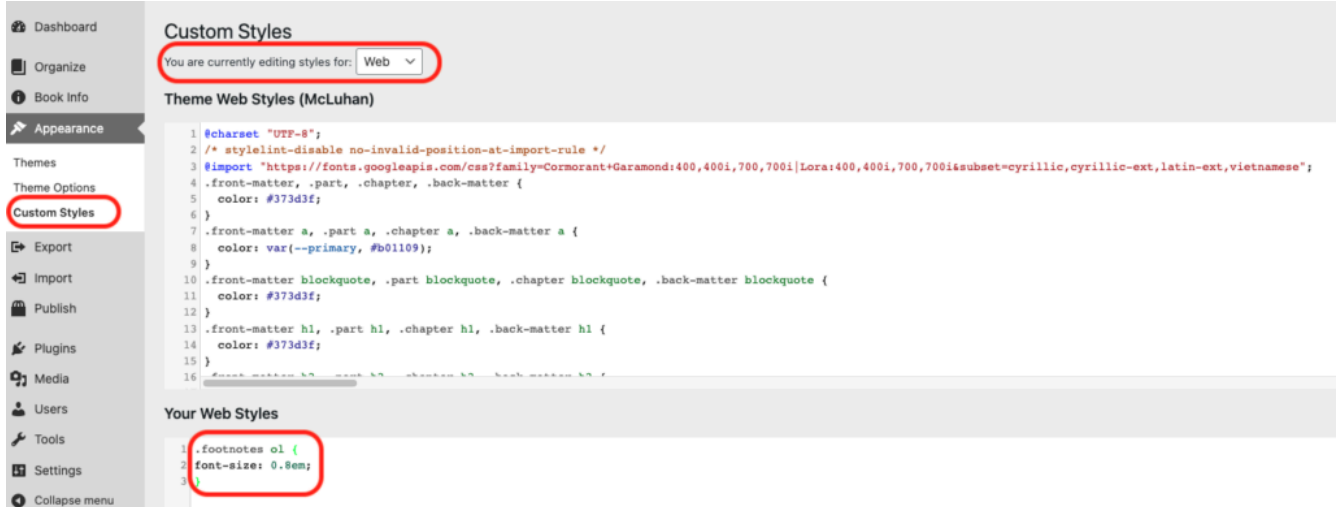

*Remember when editing the Custom Styles Sheet, you can customize the Web, PDF, and Ebook versions. If you want the change to occur across all three formats, you will need to copy the code to each drop-down (top).* 

To prevent the table from getting cut off, you can add CSS to the **Custom Styles Sheet** that will force the table to display in landscape format in your PDF export.

- 1. On the Dashboard, select **Appearance** then **Custom Styles**
- 2. At the top of the page, select **PDF** on the dropdown menu labelled **You are currently editing styles for:**
- 3. In the **Your PDF Styles** box, add the CSS shown below

#### **Custom CSS:**

@page big\_table { prince-rotate-body: landscape; prince-shrink-to-fit: auto; } table.big { page: big\_table }

## <span id="page-24-0"></span>FORCE IMAGE RESIZE PRINT VERSION

Pressbooks allows you to either upload or import images to your Media Library, and provides some simple, built-in editing tools which allow you to resize, crop, or scale your image.

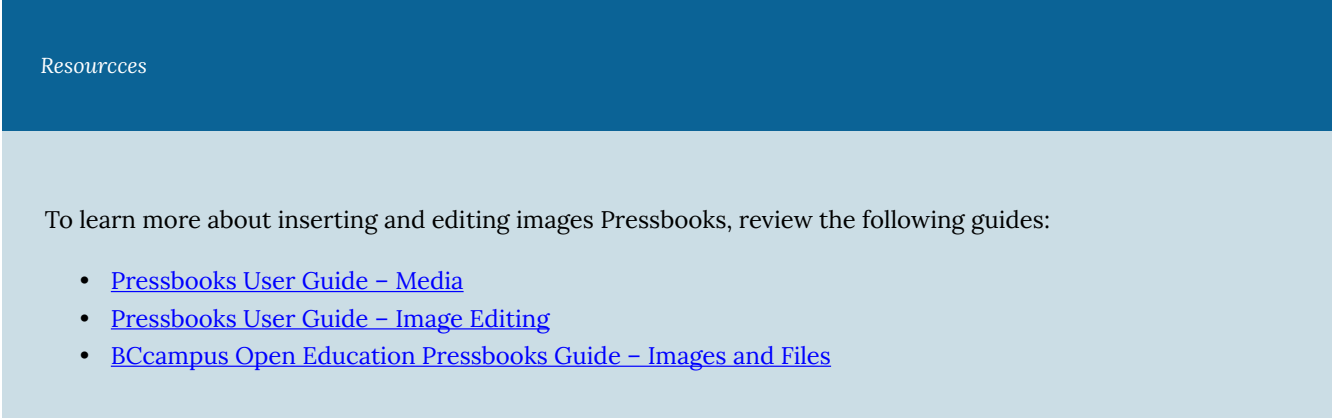

#### **Issue**

Larger images may display well in the web book, but cause layout and formatting issues in the PDF export. You man also want an image smaller in the import to keep the PDF file size down and create a print-friendly layout.

### **Solution**

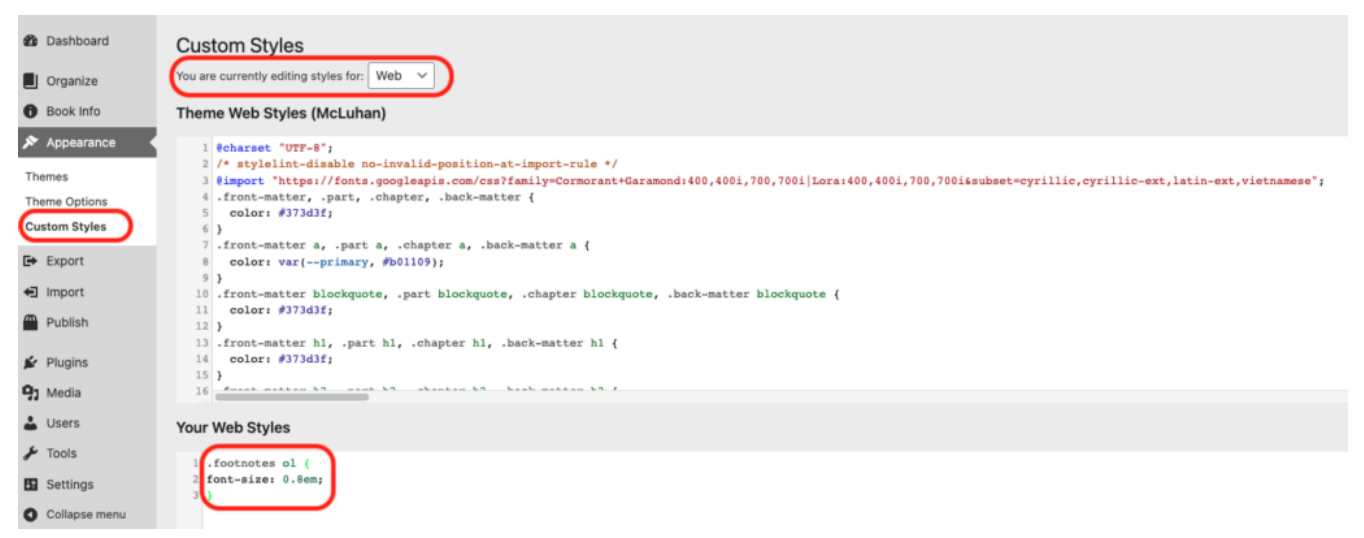

*Remember when editing the Custom Styles Sheet, you can customize the Web, PDF, and Ebook versions. If you want the change to occur across all three formats, you will need to copy the code to each drop-down (top).* 

By adding CSS to Custom styles you can force the image to resize in the PDF exports only.

- 1. On the Dashboard, select **Appearance** then **Custom Styles**
- 2. At the top of the page, select **PDF** on the dropdown menu labelled **You are currently editing styles for:**
- 3. In the **Your PDF Styles** box, add the CSS shown below and save
- 4. Go to the image in your text and click **edit.** Under **Advanced Options** enter "highresimage" into the **Image Class CSS** field.
- 5. You can then adjust the height and width in pixels in the custom CSS to resize the image in the PDF.

#### **Custom CSS:**

.highresimage { width:475px!important; height:837px!important;

}

# <span id="page-26-0"></span>ADDING UBC H5P

The Pressbooks H5P plugin allows you to embed interactive activities, quizzes and multimedia elements into your text to enhance user engagement.

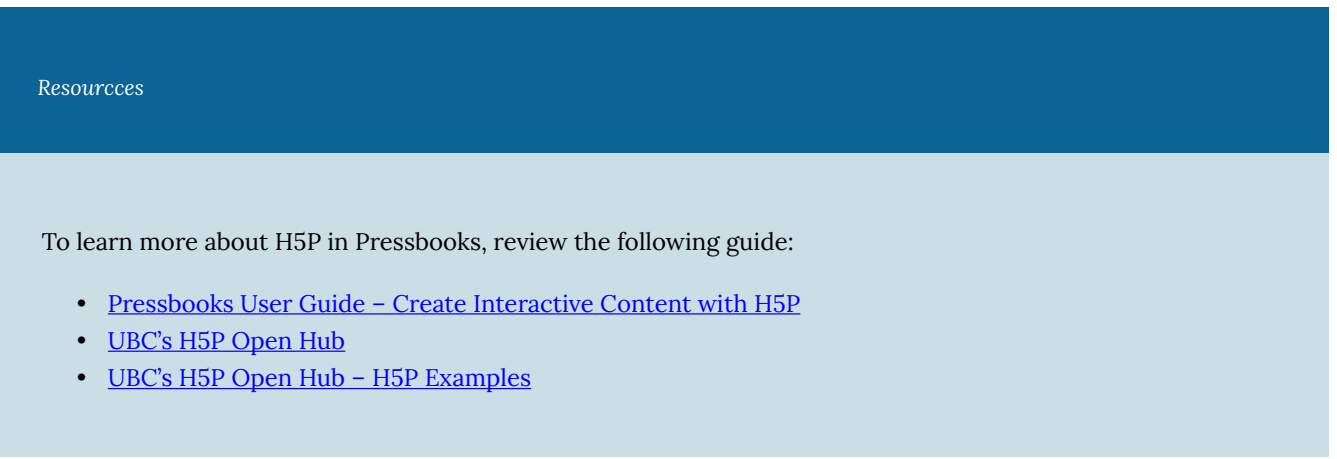

### **Issue**

The UBC Open H5P Hub is a place where UBC community members can create, share, and access interactive content created using H5P technology. H5P created in the Open H5P Hub, however, can not be directly embedded in a Pressbooks chapter. If you copy the paste code from the Hub into a Pressbooks chapter, the embed code will be stripped out and the H5P will not display.

### **Solution**

To include H5P created in the Open H5P Hub into your text, you will have to first download if from the hub, and then upload it to Pressbooks.

1. Locate the H5P activity you want to download in the Open UBC Hub and click the **Reuse** button in the bottom left

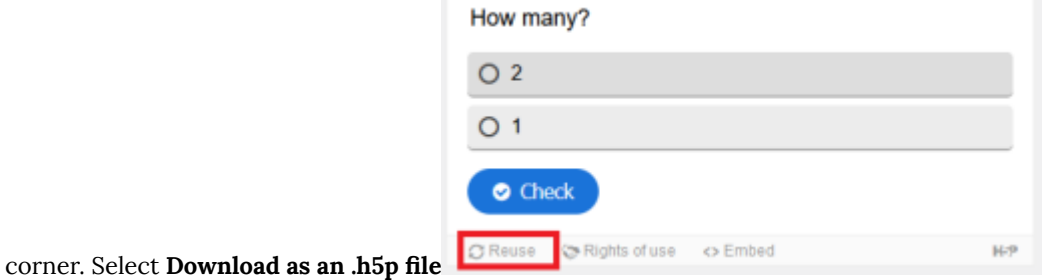

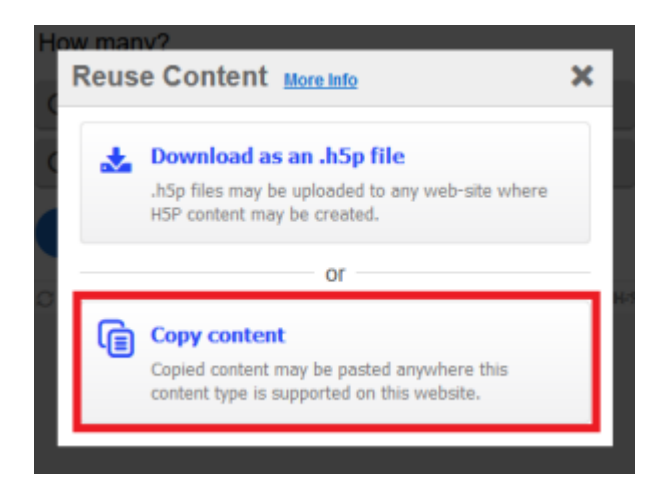

- 2. On the dashboard of your Pressbooks site, navigate to the **H5P Content** tab and select **Add New**.
- 3. Instead of **Create Content**, select **Upload** and upload the .h5p file. you can now embed this H5P into your text using the Pressbooks H5P embed code.

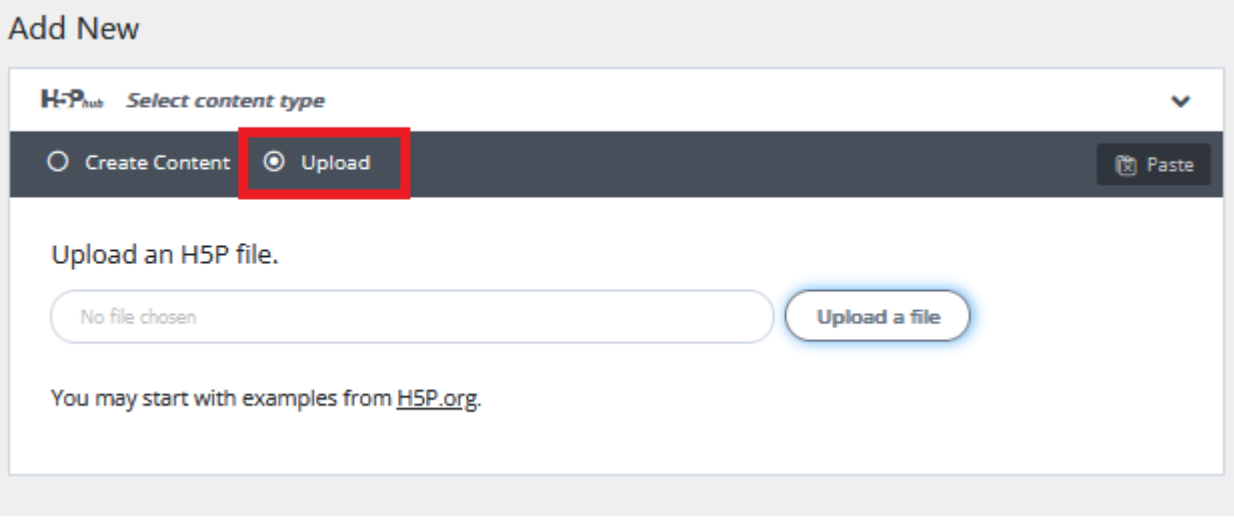

# <span id="page-28-0"></span>CORRECTING FONT SIZE DISCREPANCY IN TABLE

Pressbooks themes provide a set of predefined font sizes for different elements such as body text, headings, footnotes and captions. These presets help maintain a cohesive and visually appealing design throughout the book while ensuring optimal readability on different devices.

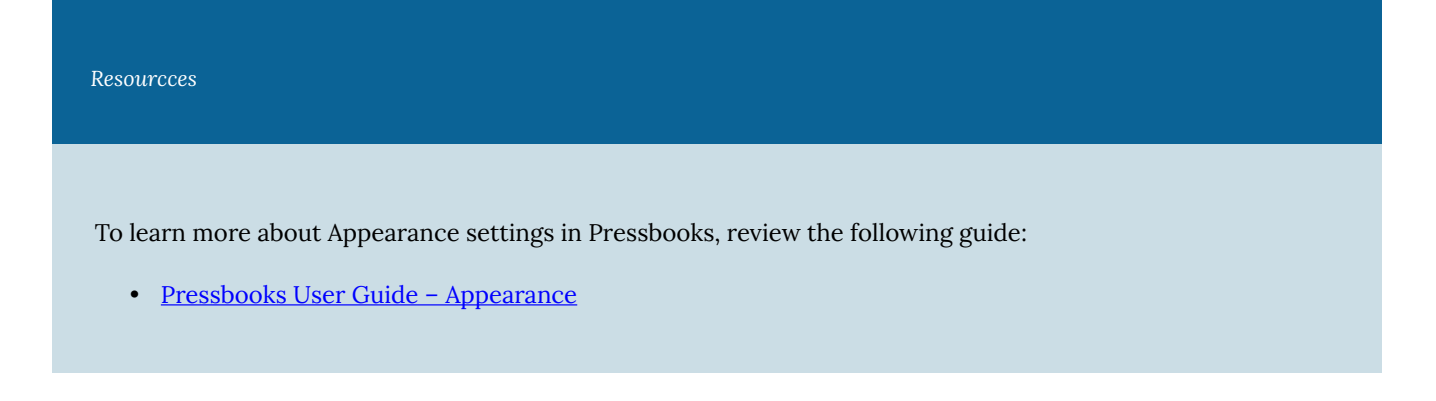

### **Issue**

The text within a table is displaying as different font sizes, despite all text being formatted as Paragraph.

### **Solution**

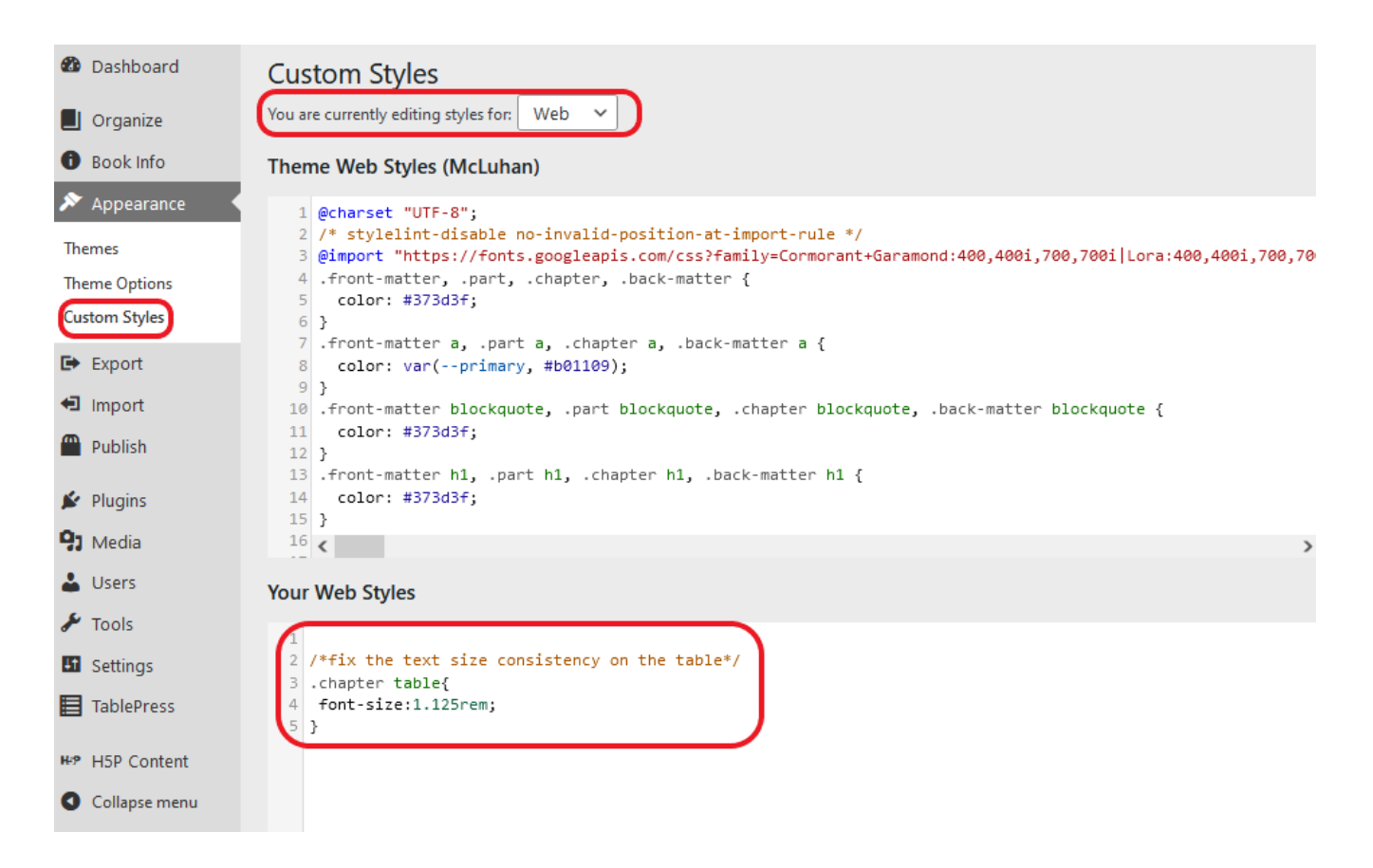

Add CSS to the **Custom Style Sheet** that will set the font size within a table to 1.125rem (the standard for size for Paragraph text).

- 1. On the Dashboard, select **Appearance** then **Custom Styles**
- 2. At the top of the page, select **Web** on the dropdown menu labelled **You are currently editing styles for:**
- 3. In the **Your Web Styles** box, add the CSS shown below.

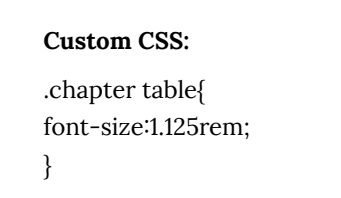

<span id="page-30-0"></span>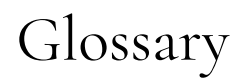

#### **BCcampus**

BCcampus is a publicly funded service that has turned to open concepts and methods to create a sustainable approach to online learning for the public post-secondary institutions of British Columbia (BC). ([BCcampus\)](https://bccampus.ca/)

#### **CSS**

Cascading Style Sheets (CSS) is a style sheet language used for describing the presentation of a document written in a markup language such as HTML or XML. [\(Wikipedia,](https://en.wikipedia.org/wiki/CSS) CC BY SA 4.0)

#### **glossary**

A glossary is an alphabetical list of terms in a particular domain of knowledge with the definitions for those terms. [\(Wikipedia,](https://en.wikipedia.org/wiki/Glossary) CC BY SA 4.0)

#### **learning management systems**

A learning management system (LMS) is a software application for the administration, documentation, tracking, reporting, automation, and delivery of educational courses, training programs, materials or learning and development programs. ([Wikipedia](https://en.wikipedia.org/wiki/Learning_management_system), CC BY SA 4.0)

#### **Learning Tools Interoperability**

Learning Tools Interoperability (LTI) is an education technology specification that specifies a method for a learning system to invoke and to communicate with external systems (Wikipedia, CC BY SA 4.0).